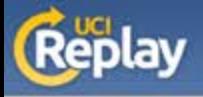

1

2

3

Enter a Title and Description then click Next.

The following instructions are for distributing UCI Replay recordings to your students via the new EEE Podcasts tool.

Once you receive the email from UCI Replay, visit: <https://eee.uci.edu/toolbox/podcasts/>

Under Podcast Library, view your recordings, then click Publish.

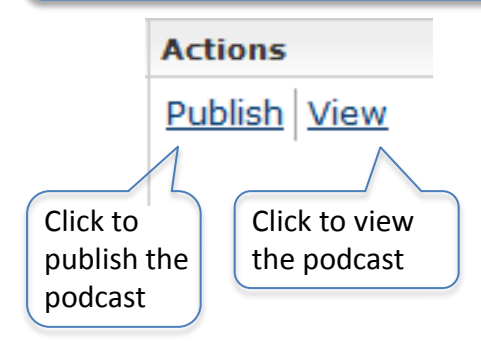

Select an Audience, then click Next.

## Audience

• Select one or more classes this podcast will be associated with

## **Classes for Fall Qtr 2009**

```
FALL CLASSES
```
**EPSY BEH 11B LEC A: PSYCH FUNDAMENTALS (55100) EPSY BEH 11B DIS 1: PSYCH FUNDAMENTALS (55101) EPSY BEH 11B DIS 2: PSYCH FUNDAMENTALS (55102)** 

## **About This Podcast**

4

5

• Create a title and optional description to display to your students

Title:

Psych Fundamentals B - Thinking 1

Description:

Confirm your settings, then click Publish Podcast.

Your UCI Replay recording will now be available to students through the Podcasts link on their MyEEE page.

Only the person who initiated the recording will be able to publish through the EEE Podcasts Tool.

A published podcast can still be accessed through the UCI Replay website.

For more information about UCI Replay: [http://help.replay.uci.edu/](https://replay.uci.edu/) Contact [replay@uci.edu](mailto:podcasts@uci.edu) with any questions

*A service of the Office of Information Technology at the University of California, Irvine*